# ESS Mobile 3.0: Understanding Worksheet **Job Aid** Job Aid

Using Worksheet, you can approve your time card from either the previous or current pay periods. You can also allocate worked hours to different workgroup sets. If your desired workgroup set does not exist when you allocate your worked hours, you can create a new one.

The worksheet is displayed on the Home screen with the calendar view and the pay designation summary.

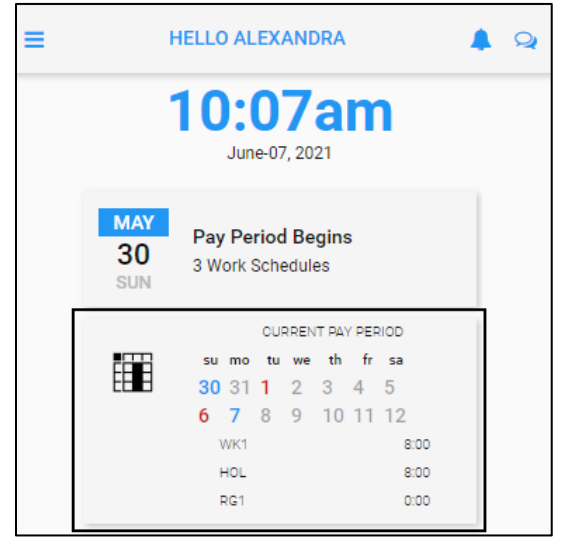

#### **Highlighted Date**

Calendar dates may be highlighted with the following colors.

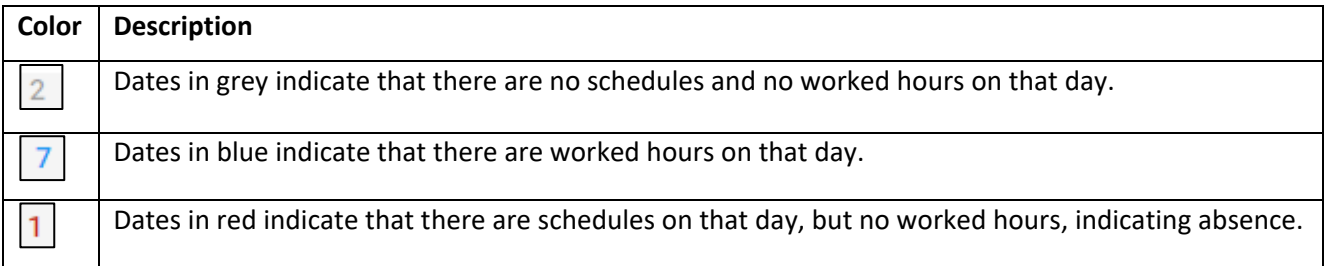

#### **Pay Designation Summary**

Pay designation hours in the current pay period are summarized below the calendar view.

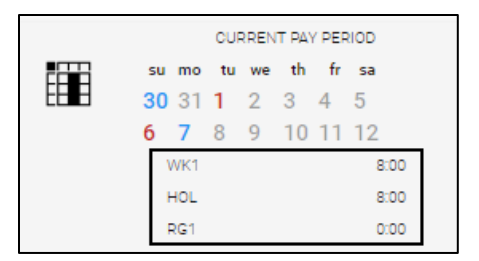

### **Access Worksheets**

You can access your worksheet in the current period or previous period to approve your time card and/or allocate worked hours.

To access the worksheet:

1. Click the worksheet calendar view. The **WORKSHEET** screen in the current period is displayed.

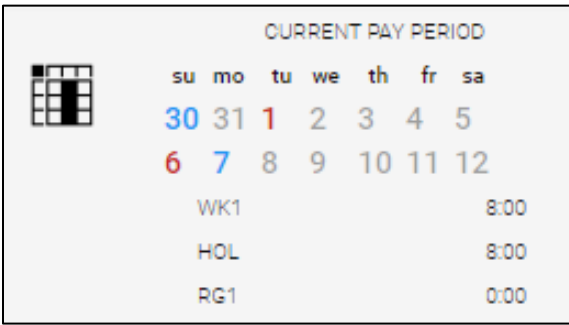

2. Employee schedules and worked hours in the current pay period are displayed with the pay designation summary at the bottom of the screen.

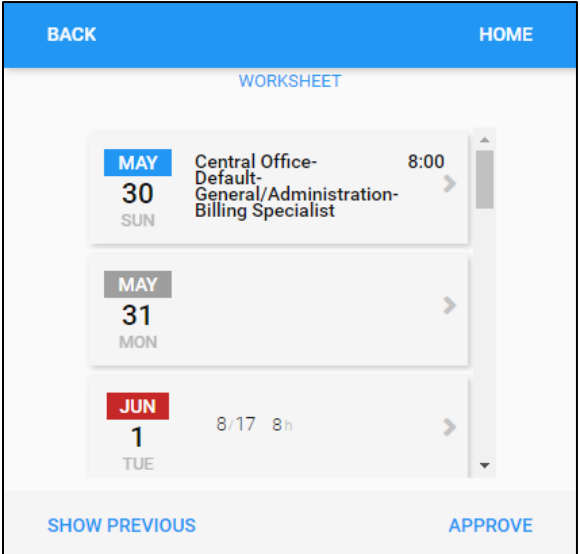

| <b>BACK</b>          |                                |                   |                      | <b>HOME</b>    |
|----------------------|--------------------------------|-------------------|----------------------|----------------|
|                      |                                | <b>WORKSHEET</b>  |                      |                |
|                      | <b>JUN</b><br>11<br>FRI        | 8/1630 8h         |                      |                |
|                      | <b>JUN</b><br>12<br><b>SAT</b> | 8/1630 8h         |                      | S              |
|                      | Σ.                             | Wk1<br>Hol<br>Rg1 | 8:00<br>8:00<br>0:00 |                |
| <b>SHOW PREVIOUS</b> |                                |                   |                      | <b>APPROVE</b> |

 *Top of the WORKSHEET screen Bottom of the WORKSHEET screen*

- 3. The **SHOW PREVIOUS** and **APPROVE** operations are available on the worksheet page.
	- Tap **SHOW PREVIOUS**. The **WORKSHEET** screen in the previous period is displayed with employee schedules, worked hours, and pay designation summary. You can access the **WORKSHEET** screen in the current period and approve time cards in the previous period.

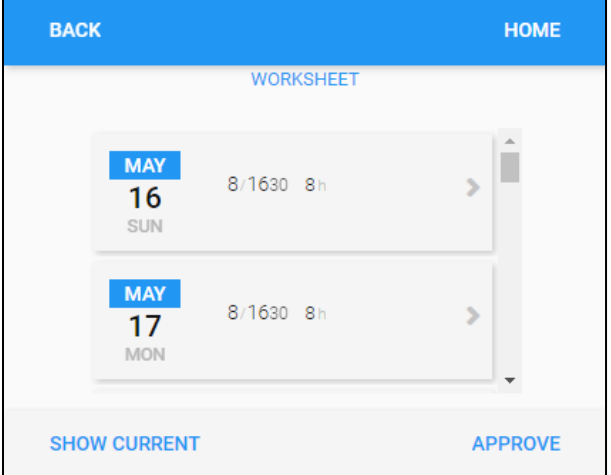

 Click **APPROVE**. The **Approve Time Card** screen is displayed for approving time card in the current period.

### **Approve Time Card**

To approve your time card in the current period or in the previous period:

1. Access the worksheet in the current period or in the previous period and tap **APPROVE**. The Approve Time Card screen is displayed.

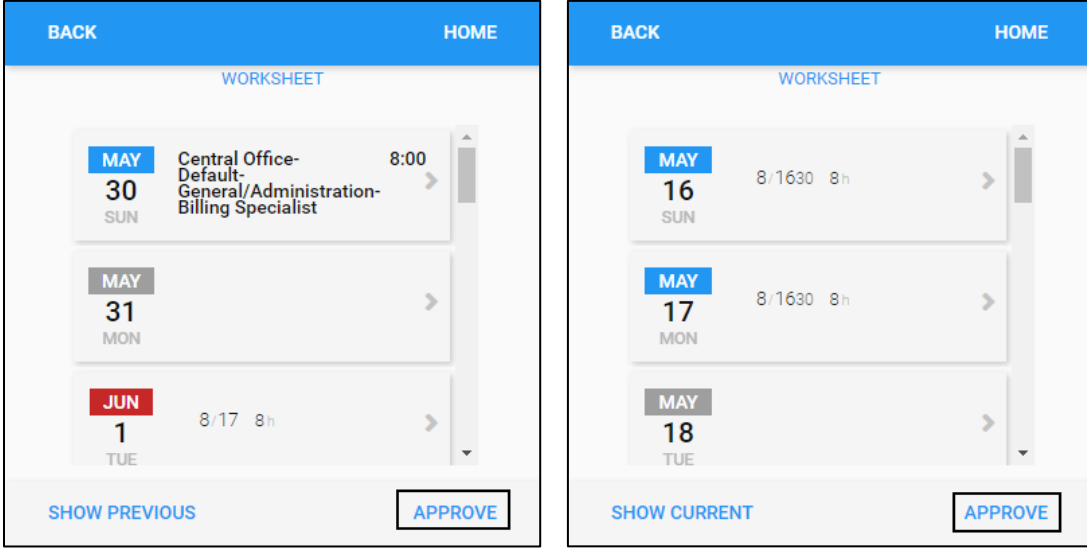

*Worksheet in Current Period Worksheet in Previous Period*

2. Make sure the beginning date and ending date of the pay period are correct. Tap **SAVE**.

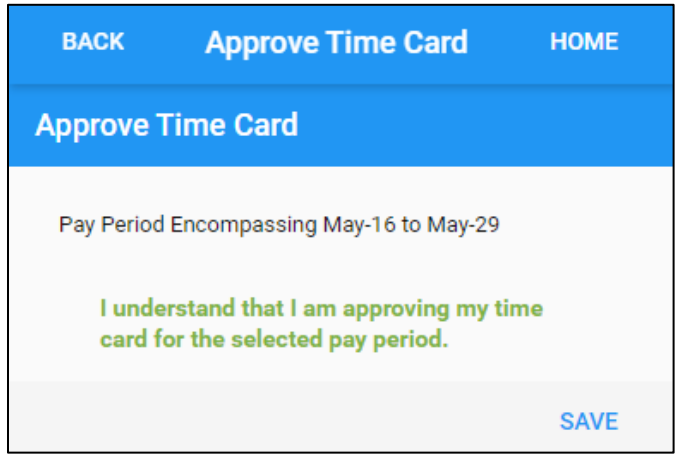

3. The **EMP AUTH** is displayed on the Home screen, indicating the employee time card authorization.

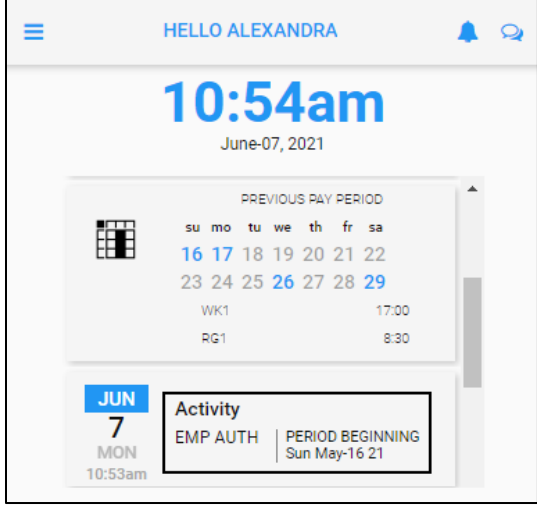

Once the time card in the selected period is approved, the **APPROVE** option is unavailable on the authorized worksheet.

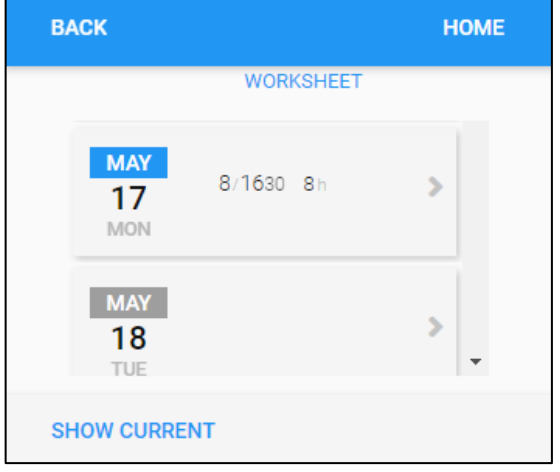

# **Add Workgroups**

Create a new workgroup set to allocate worked hours if this workgroup set doesn't exist when the Add Hours operation is performed to add worked hours.

To add a workgroup:

1. Tap a date on the worksheet.

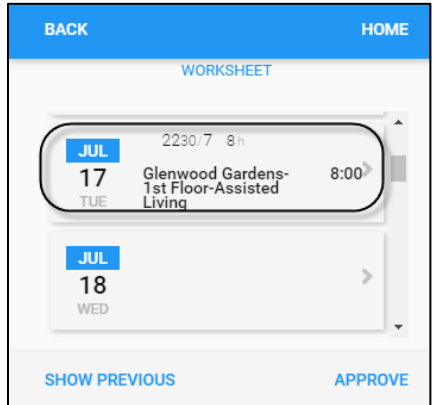

2. Tap **ADD WORKGROUP**.

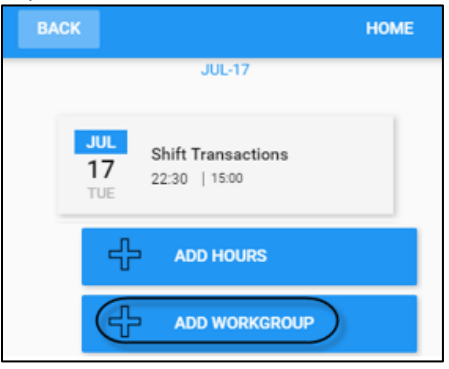

3. Select a workgroup from different workgroup levels, for example Location, Position, and Unit. Tap **SAVE**.

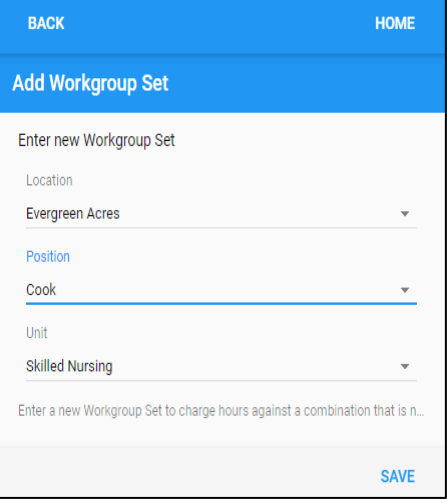

4. The added workgroup set is populated in the **Charge Time To field** when worked hours are allocated for different days of worksheet.

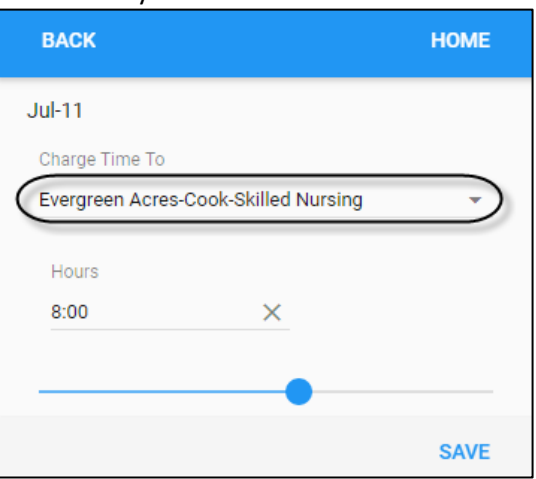

## **Add Work Hours**

To add work hours for a day:

1. Tap a date on the worksheet.

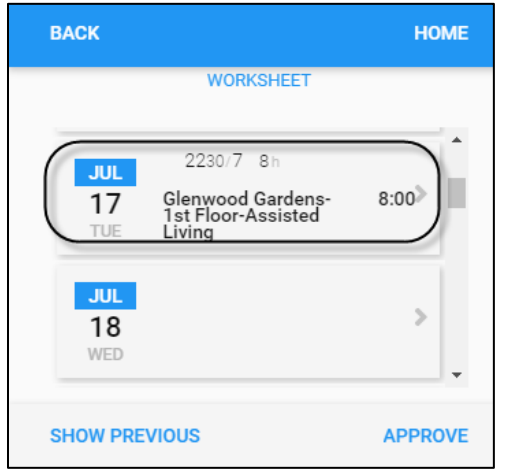

2. Tap **ADD HOURS**.

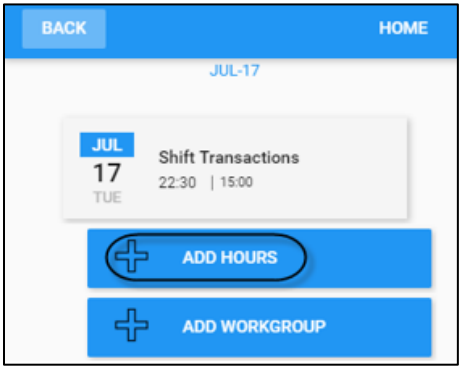

3. Specify the following properties for adding hours. Then tap **SAVE**.

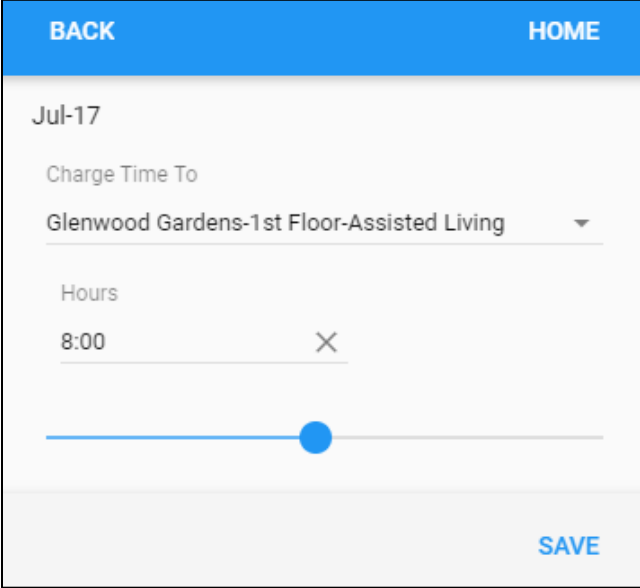

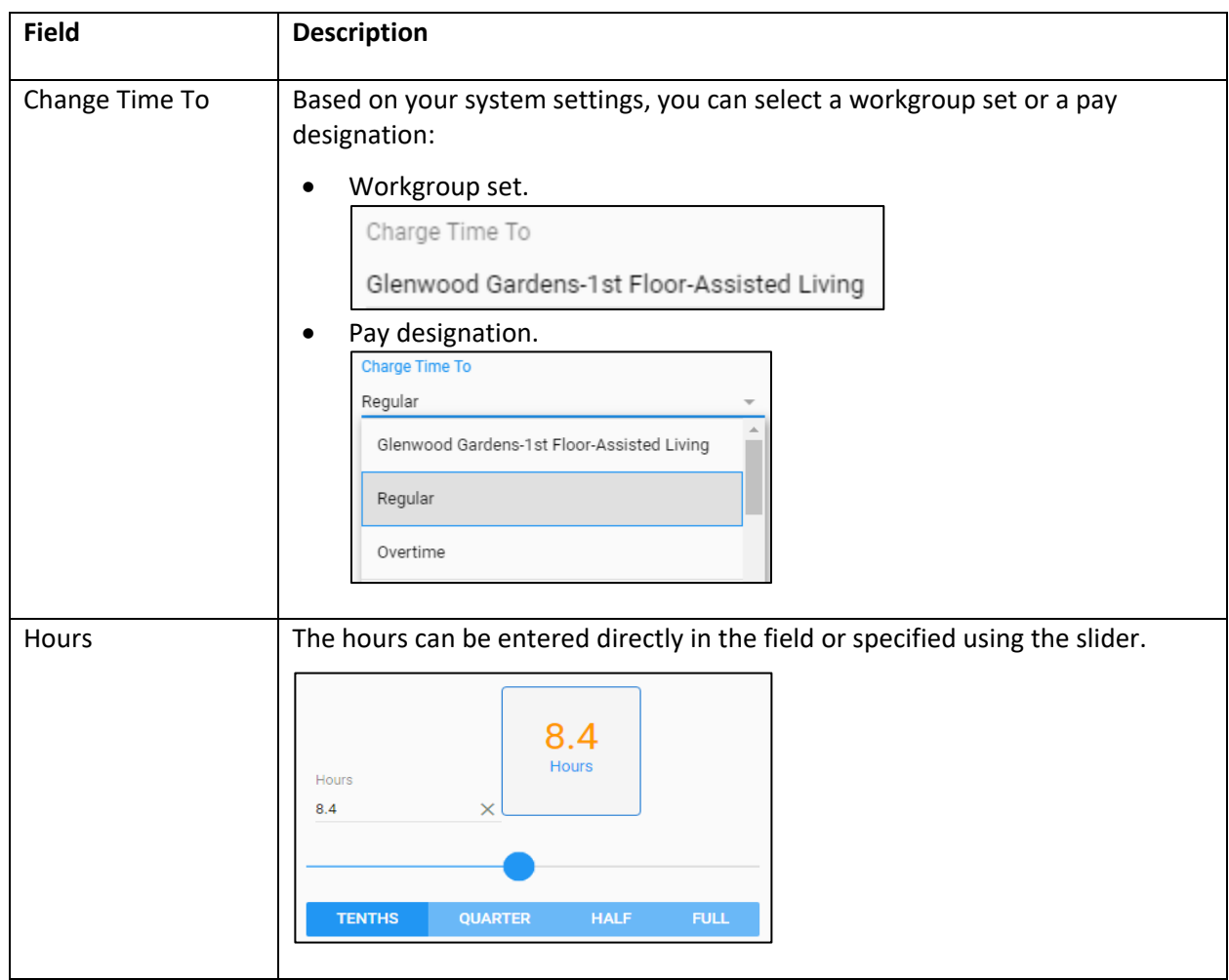

4. The worked hours are allocated to the selected workgroup set or the selected pay designation.

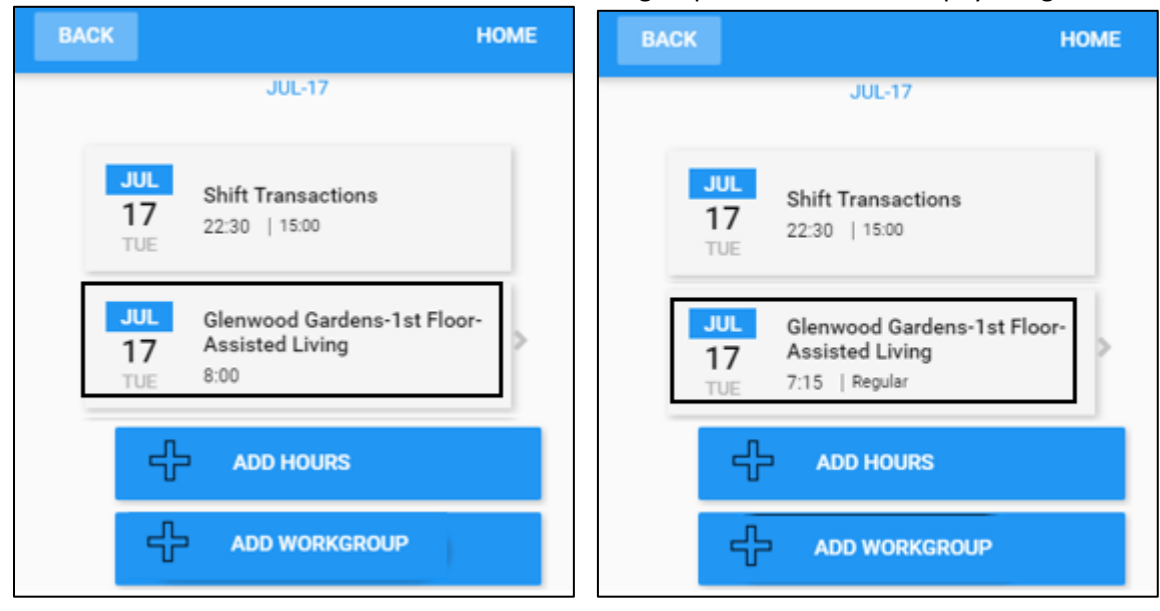

©2021 Attendance on Demand, Inc. All rights reserved. Attendance on Demand is a registered trademark of Attendance on Demand, Inc. (AOD). Nothing contained here supersedes your obligations under applicable contracts or federal, state and local laws in using AOD's services. All content is provided for illustration purposes only.